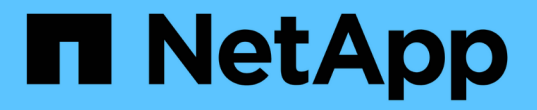

## 設定系統以報告計費資料 OnCommand Insight

NetApp April 01, 2024

This PDF was generated from https://docs.netapp.com/zh-tw/oncommand-insight/howto/definingannotations.html on April 01, 2024. Always check docs.netapp.com for the latest.

# 目錄

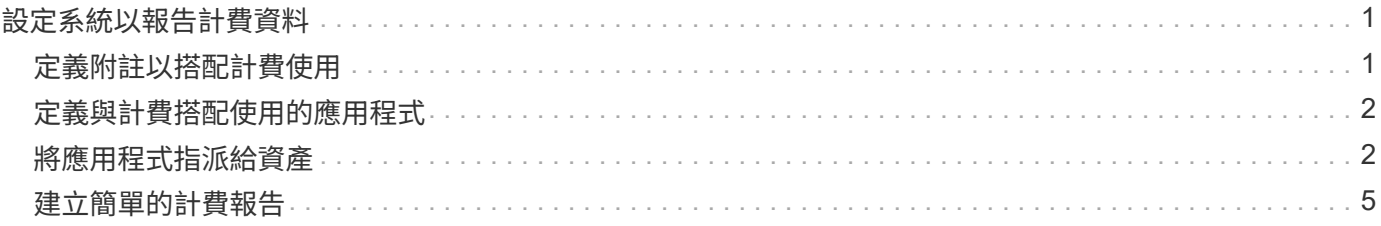

# <span id="page-2-0"></span>設定系統以報告計費資料

計費報告會依主機、應用程式和企業實體提供儲存容量計費和責任資訊、並同時包含目前 和歷史資料。

本指南說明如何設定Insight以產生計費報告、以提供服務層級成本和儲存使用成本的責任歸屬。本指南旨在提供 建立簡單計費報告所需的步驟、並讓Insight使用者熟悉在其獨特環境中設定計費時可用的選項。

針對每個應用程式、範例報告會識別資源已配置的資源及資源成本。在Insight中定義下列資料、即可建立報告的 輸出

- 儲存層
- 與每個儲存層相關的成本
- 已配置的儲存容量
- 服務層級
- 每個服務層級的成本

以下各節將說明設定此資料的必要步驟、以便Insight報告存取。

## <span id="page-2-1"></span>定義附註以搭配計費使用

自訂OnCommand Insight 功能以追蹤資料以符合貴公司的需求時、您可以定義所需的專業 註釋、以便提供完整的資料圖片: 例如、附註可以定義資產的生命週期結束、資產所在的 資料中心、或定義儲存設備每GB成本的儲存層。

關於這項工作

本指南中的計費報告範例提供服務層級和層級層級的資料。您必須為每個服務層級和層級建立附註、然後定義服 務層級和層級的成本。

### 步驟

- 1. 登入Insight Web UI
- 2. 按一下\*管理\*>\*註釋\*

隨即顯示「註釋」頁面。

3. 將游標放在「服務層級」或「層級」註釋上、然後按一下 。

隨即顯示「編輯附註」對話方塊。

4. 按一下\*新增\*以新增階層和成本。

在報告範例中、「層級」和「服務層級」名稱使用「金級」、「銀級」和「銅級」等珍貴的金屬比喻。您可 以使用組織所選的任何命名慣例、例如層級1、層級2、最高層級。

5. 輸入Gold Fast、Gold、Silver和Bronze Tiers的值、以及每個層級的相關成本。

您輸入的值會定義應用程式所使用儲存設備的每GB成本。服務層級成本可以是提供服務的成本、也可以是 服務消費者的實際價格。這些成本將會在「計費」報告中報告。

6. 完成後單擊\*保存\*。

### <span id="page-3-0"></span>定義與計費搭配使用的應用程式

如果您想要追蹤與環境中執行之特定應用程式相關的成本資料、首先需要定義應用程式。

#### 開始之前

如果您想要將應用程式與企業實體建立關聯、您必須已經建立企業實體。

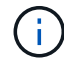

此範例不會將任何應用程式與商業實體建立關聯。

#### 步驟

- 1. 登入OnCommand Insight 到The W不明 網路UI。
- 2. 按一下\*管理\*>\*應用程式\*

定義應用程式之後、「應用程式」頁面會顯示應用程式的名稱、優先順序、以及與應用程式相關聯的企業實 體(若適用)。

3. 按一下「\*\*新增」

此時會顯示「新增應用程式」對話方塊。

- 4. 在名稱方塊中輸入應用程式的唯一名稱。請輸入報告中所述的應用程式:非洲旅遊、亞太地區商業銷售等。
- 5. 按一下\*優先順序\*、然後選取您環境中應用程式的優先順序(嚴重、高、中或低)。
- 6. 如果您打算將此應用程式與企業實體搭配使用、請按一下\*企業實體\*、然後從清單中選取該實體。
- 7. 您將不會使用磁碟區共用、請按一下以清除\*驗證\*磁碟區共用方塊。
- 8. 按一下「 \* 儲存 \* 」。

應用程式會出現在「應用程式」頁面中。如果按一下應用程式名稱、Insight會顯示應用程式的資產頁面。定 義應用程式之後、您可以前往主機、虛擬機器、Volume、內部Volume或Hypervisor的資產頁面、將應用程 式指派給資產。

### <span id="page-3-1"></span>將應用程式指派給資產

定義應用程式之後、您需要將應用程式與特定資產建立關聯。您可以使用簡單的臨機操作 方法、將應用程式套用至資產。想要大量套用應用程式的使用者、應使用查詢方法來識別 要指派給應用程式的資產。

使用臨機操作方法將應用程式指派給資產

您可以將應用程式指派給資產、以便識別應用程式使用的資產資源。如果資產已指派成本 給該資產、您可以識別應用程式所產生的成本、如果資源是根據規模來衡量、您可以判斷 是否需要補充該資源。

關於這項工作

使用下列方法將應用程式指派給資產。

步驟

- 1. 登入OnCommand Insight 到The W不明 網路UI。
- 2. 執行下列其中一項動作、找出您要套用應用程式的資產(主機、虛擬機器、Volume或內部Volume):

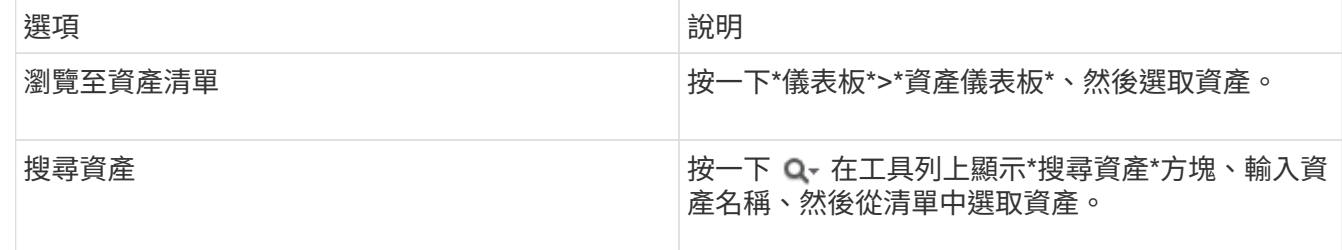

3. 在資產頁面的「使用者資料」區段中、將游標放在目前指派給資產的應用程式名稱上(若未指派應用程式、 則會顯示\*無\*)、然後按一下 (編輯應用程式)。

隨即顯示所選資產的可用應用程式清單。目前與資產相關聯的應用程式前面會有核取符號。

- 4. 您可以在「搜尋」方塊中輸入以篩選應用程式名稱、也可以向下捲動清單。
- 5. 選取您要與資產建立關聯的應用程式。

您可以將多個應用程式指派給主機、虛擬機器和內部磁碟區、但是您只能將一個應用程式指派給一個磁碟 區。

6. 按一下 可將選定的應用程序或應用程序分配給資產。

應用程式名稱會顯示在「使用者資料」區段中;如果應用程式與企業實體相關聯、則該企業實體的名稱也會 顯示在此區段中。

### 使用查詢將應用程式指派給資產

您可以將應用程式指派給資產、以便識別應用程式使用的資產資源。如果資產已指派成本 給該資產、您可以識別應用程式所產生的成本、如果資源是根據規模來衡量、您可以判斷 是否需要補充該資源。

關於這項工作

您可以使用查詢來簡化將多個資產指派給應用程式的工作。

步驟

- 1. 建立新的查詢、以識別您要指派應用程式的資產。例如、如果您要將其指派給與地理位置相關的特定名稱主 機、請按一下\*查詢\*>\*+新查詢\*
- 2. 按一下\*主機\*
- 3. 在\*名稱\*欄位中、輸入 Chicago

系統會使用顯示所有主機 Chicago 如果是他們的名字、

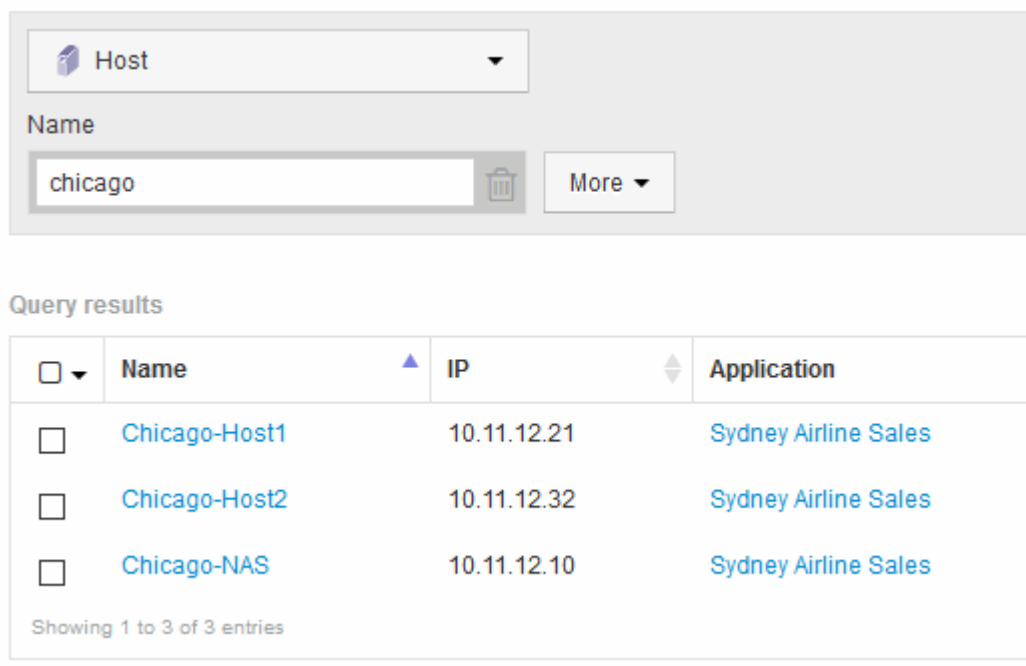

- 4. 選取查詢所識別的一或多個主機。
- 5. 按一下「動作」>「新增應用程式」

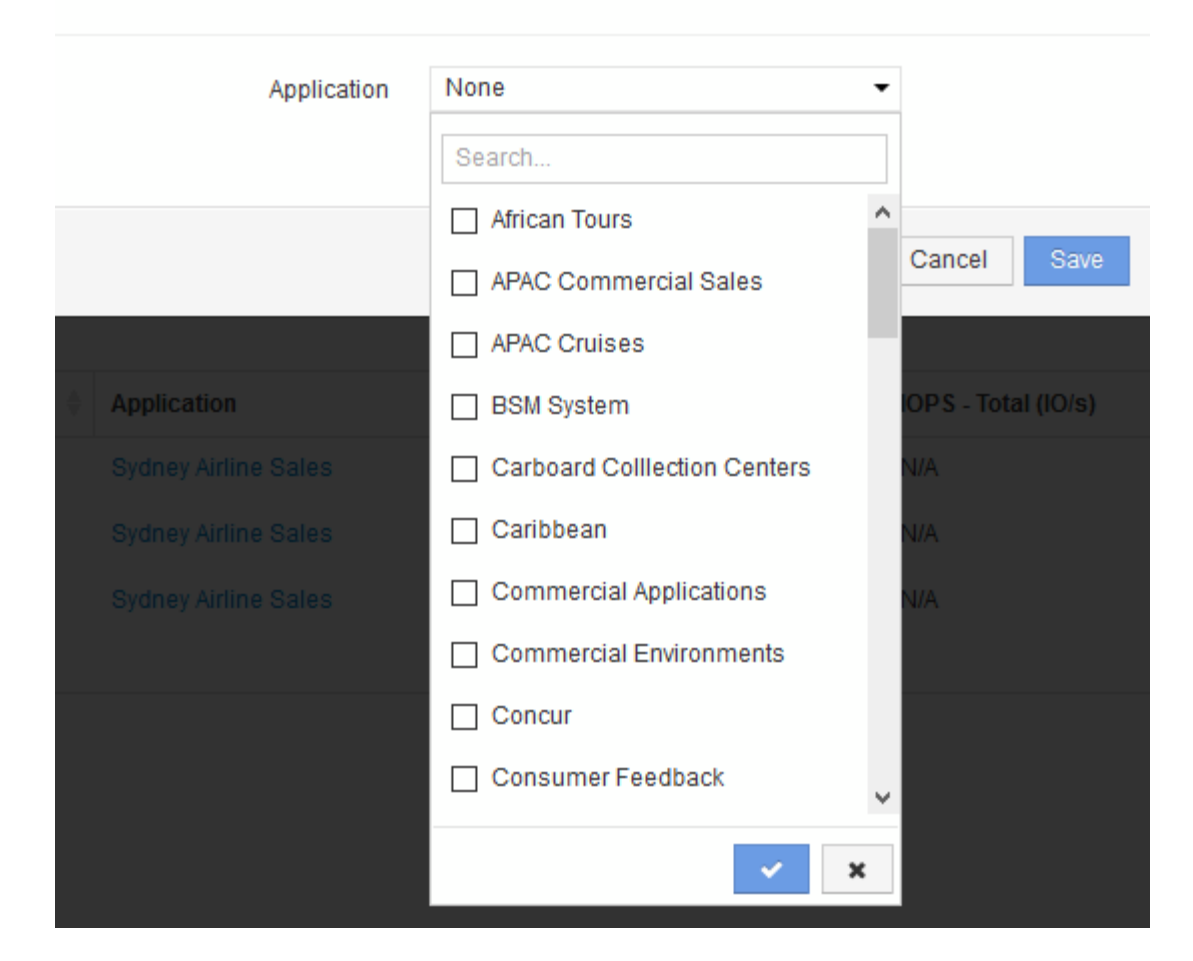

系統會顯示指派應用程式對話方塊。

- 6. 選取您要指派給主機的應用程式、然後按一下  $\langle \langle \psi \rangle \rangle$
- 7. 按一下「儲存」

應用程式名稱會出現在「使用者資料」區段中。

### <span id="page-6-0"></span>建立簡單的計費報告

計費報告可讓系統管理員和經理根據應用程式、企業實體、服務層級和層級來評估容量使 用量。計費報告包括容量責任、歷史容量責任及趨勢資料。這些報告的資料 是OnCommand Insight 從《The支援資料倉儲(The NetApp Data Warehouse)」建置和 排程的。

### 開始之前

若要建立範例報告、您的系統必須設定為報告儲存層的成本。下列工作必須完成:

• 定義階層的註釋。

- 將成本指派給附註。
- 定義您要追蹤資料的應用程式。
- 將應用程式指派給資產。

### 關於狺項工作

此範例使用Cognos Workspace進階報告工具來建立計費報告。有了Workspace Advanced、您可以將資料元素 拖放到報告面板中來建立報告。

#### 步驟

- 1. 在這個Web UI中、按一下報告圖示OnCommand Insight 。
- 2. 登入報告入口網站。
- 3. 在IBM Cognos連線工具列中、按一下\*啟動\*>\* Cognos工作服務進階\*

「工作區進階」套件畫面隨即開啟。

4. 按一下「套件>\*計費\*」

隨即顯示IBM Workspace Advanace畫面。

- 5. 按一下「新增」
- 6. 在「新增**\***報告」對話方塊中、按一下「**\***清單」以指定清單報告。

系統會顯示報告面板、而「來源」標題下方會顯示「Chargeback」「Simple data mart」(組資料倉儲) 和「Advanced data mart」(進階資料倉儲)。

7. 按一下每個資料倉儲旁的箭頭加以展開。

顯示資料集市的完整內容。

8. 將「應用程式」從「簡易資料庫」拖曳到報告面板最左欄。

當您將項目拖曳至色盤時、欄會縮小並反白顯示。將應用程式資料放入反白欄中、會導致欄中正確列出所有 應用程式。

9. 將「層級」從「簡易資料庫」拖曳到報告面板的下一欄。

與每個應用程式相關聯的儲存層會新增至色盤。

- 10. 將「層級成本」從「簡易資料庫」拖曳到報告面板的下一欄。
- 11. 將「已配置的容量」從「簡易資料庫」拖曳到報告面板的下一欄。
- 12. 按住\* Ctrl\*鍵、然後選取貨盤中的「層成本」和「已配置容量」欄。
- 13. 在任一選取的欄位中按一下滑鼠右鍵。

14. 按一下「計算>\*層級成本\*已配置的容量DB\*」

新增一欄至貨盤、標題為「層成本\*資源配置容量GB」。

- 15. 在「層級成本**\***資源配置容量**GB**」欄上按一下滑鼠右鍵。
- 16. 按一下\*樣式\*>\*資料類型\*
- 17. 按一下\*格式類型\*>\*貨幣\*
- 18. 按一下「確定」

欄資料現在格式為美國貨幣。

- 19. 在「層級成本\*資源配置容量GB」上按一下滑鼠右鍵、然後選取\*編輯資料項目標籤\*
- 20. 將「Name(名稱)」欄位取代為「已配置的容量成本」
- 21. 若要執行報告、請按一下\*執行\*>\*執行報告- HTML\*

此時會顯示類似下列的報告。

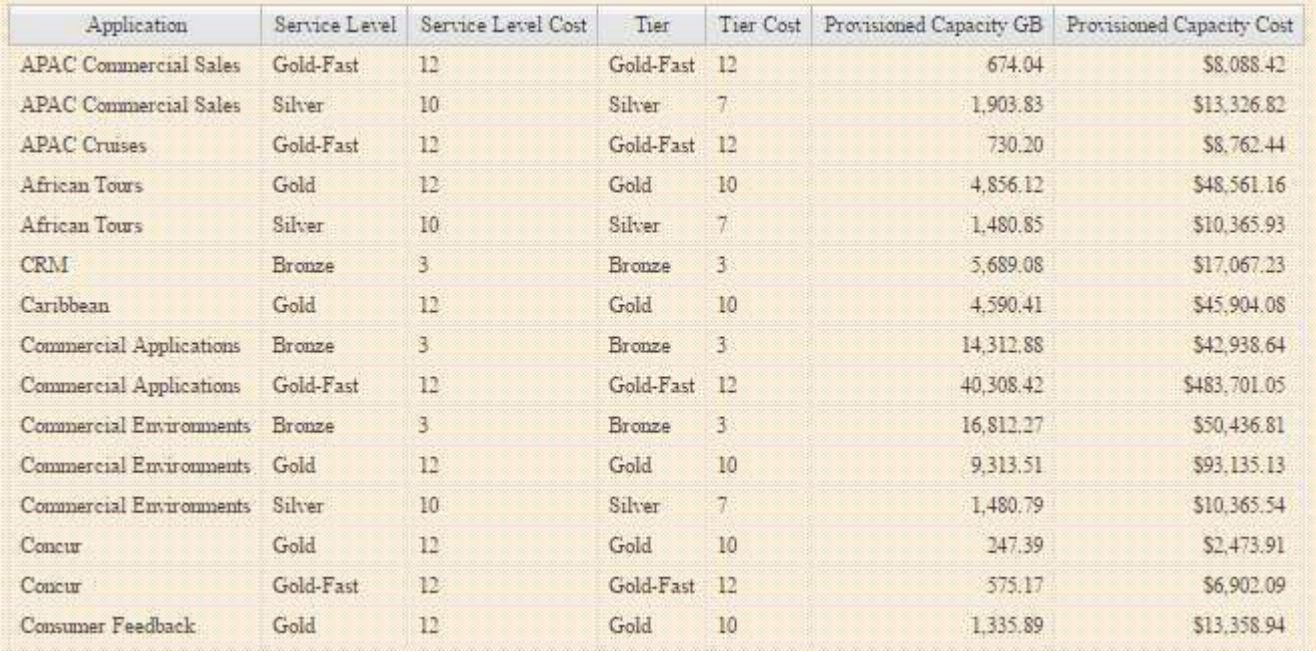

#### 版權資訊

Copyright © 2024 NetApp, Inc. 版權所有。台灣印製。非經版權所有人事先書面同意,不得將本受版權保護文件 的任何部分以任何形式或任何方法(圖形、電子或機械)重製,包括影印、錄影、錄音或儲存至電子檢索系統 中。

由 NetApp 版權資料衍伸之軟體必須遵守下列授權和免責聲明:

此軟體以 NETAPP「原樣」提供,不含任何明示或暗示的擔保,包括但不限於有關適售性或特定目的適用性之 擔保,特此聲明。於任何情況下,就任何已造成或基於任何理論上責任之直接性、間接性、附隨性、特殊性、懲 罰性或衍生性損害(包括但不限於替代商品或服務之採購;使用、資料或利潤上的損失;或企業營運中斷),無 論是在使用此軟體時以任何方式所產生的契約、嚴格責任或侵權行為(包括疏忽或其他)等方面,NetApp 概不 負責,即使已被告知有前述損害存在之可能性亦然。

NetApp 保留隨時變更本文所述之任何產品的權利,恕不另行通知。NetApp 不承擔因使用本文所述之產品而產 生的責任或義務,除非明確經過 NetApp 書面同意。使用或購買此產品並不會在依據任何專利權、商標權或任何 其他 NetApp 智慧財產權的情況下轉讓授權。

本手冊所述之產品受到一項(含)以上的美國專利、國外專利或申請中專利所保障。

有限權利說明:政府機關的使用、複製或公開揭露須受 DFARS 252.227-7013(2014 年 2 月)和 FAR 52.227-19(2007 年 12 月)中的「技術資料權利 - 非商業項目」條款 (b)(3) 小段所述之限制。

此處所含屬於商業產品和 / 或商業服務(如 FAR 2.101 所定義)的資料均為 NetApp, Inc. 所有。根據本協議提 供的所有 NetApp 技術資料和電腦軟體皆屬於商業性質,並且完全由私人出資開發。 美國政府對於該資料具有 非專屬、非轉讓、非轉授權、全球性、有限且不可撤銷的使用權限,僅限於美國政府為傳輸此資料所訂合約所允 許之範圍,並基於履行該合約之目的方可使用。除非本文另有規定,否則未經 NetApp Inc. 事前書面許可,不得 逕行使用、揭露、重製、修改、履行或展示該資料。美國政府授予國防部之許可權利,僅適用於 DFARS 條款 252.227-7015(b) (2014年2月) 所述權利。

商標資訊

NETAPP、NETAPP 標誌及 <http://www.netapp.com/TM> 所列之標章均為 NetApp, Inc. 的商標。文中所涉及的所 有其他公司或產品名稱,均為其各自所有者的商標,不得侵犯。